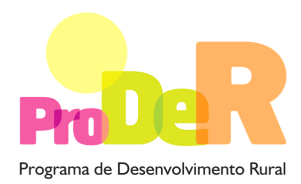

 **ACÇÃO 2.3.1 – VALORIZAÇÃO AMBIENTAL DOS ESPAÇOS FLORESTAIS** 

> **SUBACÇÃO 2.3.1.2 – MINIMIZAÇÃO DE RISCOS BIÓTICOS APÓS INCÊNDIOS**

# **GUIA DE PREENCHIMENTO DO FORMULÁRIO**

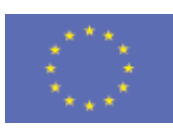

 União Europeia  **FEADER** 

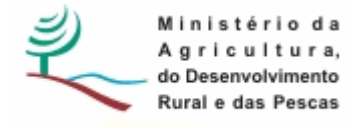

## **INSTRUÇÕES PARA UMA CORRECTA UTILIZAÇÃO DO FORMULÁRIO**

#### **Funcionamento genérico**

- Os formulários estão disponíveis apenas nos formatos existentes em http://www.proder.pt, podendo ser instalados em qualquer computador que possua o sistema operativo Windows ou outro. Apenas deve ter presente que antes de utilizar o formulário, deverá instalar a versão 1.6 do motor Java (também disponível para download) adequado à versão do sistema operativo que utiliza, seguindo as indicações descritas para a instalação.
- Se possui um sistema operativo "Não-Windows", deve retirar o formulário da Net na opção "Instalação em Sistemas Não-Windows", fazer download do ficheiro compactado (zip), abrilo e extrair para uma pasta no seu computador o ficheiro com extensão .jar, (este ficheiro é o formulário) e é esse o ficheiro que deve executar (clicar com o cursor do rato em cima do ficheiro). Caso o formulário não abra, é porque não localizou onde o Java está instalado. Deve localizar a pasta onde fez a instalação, abrir uma linha de comando e digitar o seguinte: java-jar "nome do ficheiro jar que tirou da internet".
- O formulário depois de preenchido deve ser gravado no computador ou em outro suporte, sendo atribuído um nome ao ficheiro com a seguinte regra: "nomedoficheiro.231". A extensão do ficheiro ".231" é gerada automaticamente e não deve ser alterada.
- O ficheiro gravado pode posteriormente ser utilizado noutro computador que tenha a aplicação do formulário java instalada.

#### **Validação e envio dos dados da candidatura:**

• O formulário permite validar os dados inseridos, através da utilização, no menu "Acções", da opção "Validar Formulário" ou em alternativa "clique" no ícone de validação, podendo esta validação também ser feita por página. Emite mensagens de erro (a vermelho) e alertas (a amarelo) sinalizando anomalias no preenchimento. Apenas os erros impedem o envio da candidatura conforme a janela abaixo apresentada, que o promotor visualizará no ecran do seu computador.

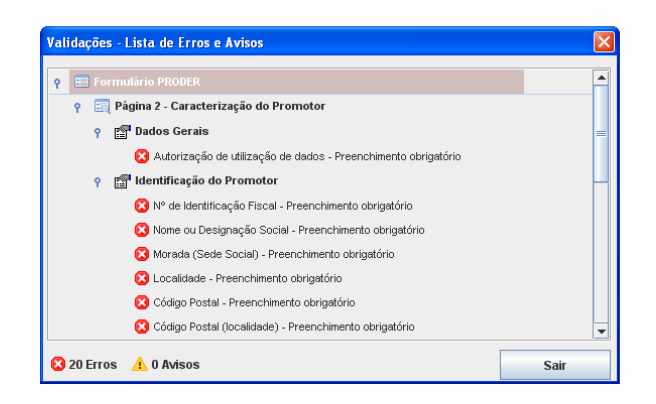

- Após a validação final da informação, para enviar a candidatura deverá seleccionar no menu "Acções" a opção "Exportar Candidatura" ou em alternativa "clicar" no ícone de exportação. O ficheiro é assim enviado electronicamente não sendo necessário qualquer outro procedimento adicional, nem qualquer outro tipo de encaminhamento da candidatura.
- Para o envio dos dados da candidatura funcionar correctamente, o equipamento onde o formulário está instalado necessita de ter acesso à Internet. Se acede à Internet com proxy (pergunte ao administrador do seu sistema) digite o endereço do proxy e a porta respectiva, antes de fazer a verificação. Se não, deixe os referidos campos em branco.
- O meio indicado para o envio das candidaturas é através da exportação do formulário, disponível apenas em http://www.proder.pt., **não sendo aceite o envio de candidaturas em suporte papel ou através de e-mail.**
- No fim da sessão de envio da candidatura pela Internet, o promotor visualizará no ecran do seu computador a janela abaixo apresentada, com a mensagem que confirma que o seu formulário foi recebido com sucesso:

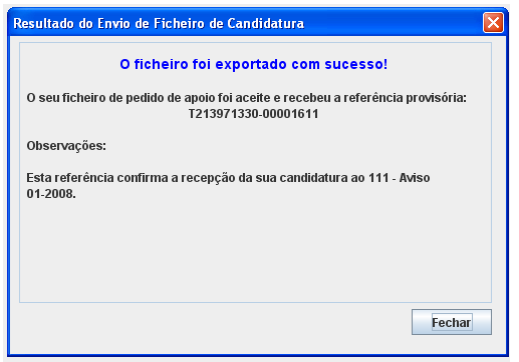

• Posteriormente, é enviado ao promotor, através de correio electrónico e para o endereço que identificou na candidatura, um recibo com a indicação da data e do número atribuído à sua candidatura, bem como um código de acesso à área reservada.

• O sistema de informação não aceita a repetição do envio de uma candidatura já submetida com sucesso. Caso um promotor tente enviar de novo a mesma candidatura, visualizará no ecran do seu computador a janela abaixo apresentada, com a respectiva mensagem de que a candidatura já foi enviada.

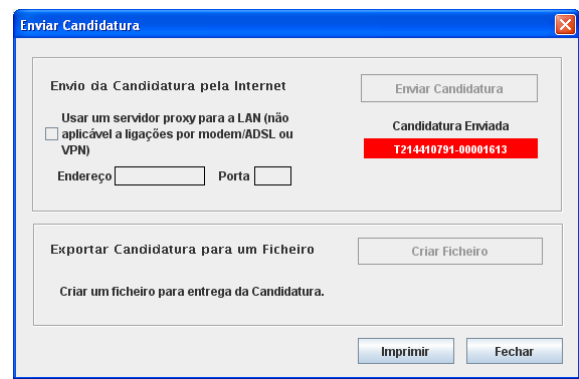

#### **Formulário de substituição:**

• Está prevista, em casos excepcionais, a submissão de formulários de substituição devendo, para o efeito, ser assinalada a respectiva opção constante da Página1 do formulário, e indicada a referência da mensagem de recepção do formulário a substituir.

#### **Actualização do formulário:**

- O formulário electrónico de candidatura dispõe de um mecanismo automático de verificação de versões. Este mecanismo é accionado ao enviar os dados da candidatura.
- Caso a versão instalada do formulário não corresponda à que esteja em vigor, recebe a mensagem seguinte: «O seu formulário tem uma versão desactualizada ("número da versão"). p.f. faça o download da nova versão!»
- A versão mais recente do formulário importa os dados inseridos nos ficheiros gravados na versão anterior, desde que os ficheiros sejam criados por formulários relativos ao mesmo aviso de abertura de concurso. Depois de instalada a nova versão do formulário apenas tem de procurar o ficheiro gravado na versão anterior, por exemplo "nomedoficheiro.231", e abri-lo na versão mais recente.

#### **Erros genéricos e bloqueios:**

• Caso ocorram com alguma frequência erros e/ou bloqueios no preenchimento do formulário, esse facto poderá significar que existe um problema de falta de memória do computador.

Neste caso, sugerem-se alguns dos seguintes procedimentos:

**1.** Fechar algumas janelas que eventualmente se encontrem abertas no computador;

**2.** Sugere-se o encerramento de janelas relacionadas com o Word, Excel ou outras aplicações, de forma a libertar espaço para o formulário;

**3.** Relativamente ao ponto anterior, importa esclarecer que a gestão da memória é efectuada pelo sistema operativo do computador e não pelo formulário;

**4.** Expandir a janela onde está a ser executado o formulário, clicando no botão de maximizar de modo que o formulário ocupe toda a largura do ecran;

**5.** O passo anterior permite uma menor utilização da barra de scroll horizontal;

**6.** Gravar com frequência os dados para não os perder.

# **CARACTERIZAÇÃO DO PROMOTOR**

#### **Página 2**

#### **Ano de candidatura**

• Ano de entrega da candidatura - o preenchimento é automático.

#### **Declaração de Autorização**

• Deve ser assinalada a opção "Autorizo", quanto à utilização dos dados do Pedido de Apoio (PA) para efeitos da celebração do contrato de financiamento.

#### **Entidade Pública/Privada**

• Preenchimento obrigatório

#### **Identificação do Promotor**

- Nº de Identificação Fiscal e Nome ou Designação Social identificação completa e obrigatória, de acordo com os dados pessoais do Promotor, se for produtor individual, ou de acordo com os dados do Cartão do Registo Nacional de Pessoas Colectivas, se for uma pessoa colectiva.
- Morada, Localidade e Concelho identificação da morada completa relativa à sede social do Promotor e respectivo concelho. Será automaticamente preenchida a identificação do Distrito, NUTS II e NUTS III correspondentes aos dados introduzidos.
- Código Postal o Código Postal deve ser correctamente indicado e, em caso de dúvida, podem ser consultados os serviços dos CTT ou o respectivo sítio na Internet em www.ctt.pt.

O Código Postal deve conter 4 dígitos iniciais, acrescidos de um sub-código de 3 dígitos, seguido da Designação Postal. Exemplo: 1208-148 LISBOA.

- E-mail correio electrónico do Promotor. Deve ser inserido um e-mail válido para a recepção do recibo da candidatura.
- URL "(Uniform Resource Locator)" endereço electrónico do Promotor na Internet.
- Tipologia de beneficiário deve ser seleccionada a opção que corresponde à da Entidade Promotora na data do PA, devendo as entidades que o submetem na qualidade de entidades gestoras seleccionarem a opção correspondente a essa função. Exemplos:
	- − no pedido de apoio para ZIF submetido pela entidade gestora, independentemente do tipo de entidade, deve ser seleccionada a opção: entidade gestora de ZIF;
	- − no pedido de apoio apresentado para explorações próprias por cooperativa agrícola com secção florestal, deve ser seleccionada a opção cooperativa de produtores florestais;
	- − a opção "entidades gestoras de baldios" só deve ser seleccionada pelos órgãos de administração dos baldios, suas associações e organismos da administração central e local, quando gestores daquelas áreas nos termos da Lei n.º 68/93, de 4 de Setembro.
- Adesão a ZIF indicar se o Promotor é aderente ou não a uma ZIF.

#### **Enquadramento do Regime de IVA**

- Se o Promotor não tiver dado início à actividade nas finanças, deve ser seleccionada a opção: Sujeito não inscrito. Nesta situação o IVA não é elegível, pelo que não pode ser considerado no investimento elegível.
- Se o Promotor tiver actividade declarada nas finanças, deve ser seleccionada a opção do regime de IVA com que se encontra declarado.
	- − Sempre que o regime de IVA for o normal, o IVA não é elegível, pelo que não pode ser considerado no investimento elegível.
	- − Caso o seu enquadramento em sede de IVA seja o regime de afectação pelo pró-rata, deve inscrever a taxa de IVA a deduzir - o IVA pode ser incluído no investimento elegível unicamente no valor correspondente à taxa a deduzir.
	- − Se o promotor for isento de IVA ao abrigo do art. 9º ou a afectação real, o IVA é elegível e então o investimento elegível incluirá o IVA.
	- − Se o promotor for isento de IVA ao abrigo do art. 53º, o IVA não é elegível, pelo que não pode ser considerado no investimento elegível.

**O IVA suportado pelo Estado ou por qualquer outro organismo público nunca é elegível, isto é, o IVA suportado pelos promotores que pelas operações a que se candidatam se enquadrem no regime dos sujeitos não passivos de IVA nos termos do art.º 2º do CIVA não é elegível para efeitos de co-financiamento**.

#### **Responsável pela Operação**

• Nome, Telefone, Função e E-mail – devem ser indicados os contactos da pessoa responsável pelo projecto e que será a pessoa a contactar para disponibilizar informações adicionais sobre a operação.

#### **Entidade consultora responsável pela elaboração do pedido de apoio**

• Se a candidatura foi elaborada por uma entidade consultora, os campos de identificação e de contacto respeitantes a essa entidade, devem ser preenchidos.

## **Página 3**

#### **Condições de Elegibilidade do Promotor**

• Neste quadro o Promotor declara cumprir, ou estar em condições de cumprir, optando por sim, ou não cumprir, optando por não, ou não lhe serem aplicáveis, optando por não aplicável (N/A) as condições de elegibilidade descritas no Regulamento de Aplicação aprovado pela Portaria 1137-C/2008 de 9 de Outubro.

# **CARACTERIZAÇÃO DA OPERAÇÃO**

#### **Página 4**

#### **Condições de elegibilidade da operação**

• Neste quadro o Promotor declara cumprir, ou estar em condições de cumprir, optando por sim, ou não cumprir, optando por não, ou não lhe serem aplicáveis, optando por não aplicável (N/A) as condições de elegibilidade descritas no Regulamento de Aplicação aprovado pela Portaria 1137-C/2008 de 9 de Outubro.

#### **Página 5**

#### **DADOS GERAIS DA OPERAÇÃO**

Neste quadro o Promotor fornece os dados gerais da operação.

#### **Localização**

• Designação da exploração florestal – indicar a designação do prédio/espaço onde incidem os investimentos.

- Campos NUTS II, NUT III e PROF preenchimento automático com base na localização da maior área de investimento, de acordo com o preenchimento do quadro da página 6.
- Inserção em ZIF este campo é preenchido de forma automática quando o campo "adesão a ZIF" da página 2 é preenchido. Nas outras situações é de preenchimento obrigatório.
	- o Diploma de criação tipo de diploma, respectivo n.º e data. Exemplo: Port. N.º 21/2009, de 2008-12-05;
	- o Referência do PEIF indicação do código de identificação do plano atribuído pela AFN ou da referência e data do documento que comunica a respectiva aprovação, emitido pela AFN;
- **Subacção 2.3.1.2 Minimização de Riscos Bióticos após Incêndios** deve ser seleccionada para abertura dos campos relativos às tipologias de investimento. Devem ser assinaladas as tipologias que enquadram os investimentos propostos no PA.
	- o **Povoamento Florestal –** deve ser indicada a espécie que constitui o povoamento objecto do apoio; para os povoamentos mistos são indicadas três possibilidades:
		- **Misto de pinheiro bravo e eucalipto (PbEc)**
		- **Misto de sobreiro e pinheiro bravo (SbPb)**
		- **Misto de sobreiro e azinheira (SbAz)**
	- o Sempre que o povoamento a apoiar se enquadre na opção "Outros" , deve ser indicada a sua composição no campo " Descrição e Objectivos" da página 7.

#### **Histórico de intervenções nos anteriores QCA**

• Este quadro deve ser preenchido quando a operação incide em locais que tenham sido objecto de apoio em Quadros Comunitários anteriores.

#### **Investimento e Calendarização**

- O campo relativo ao Investimento Total é de preenchimento automático e corresponde ao valor total dos investimentos propostos no âmbito do pedido de apoio.
- Data de Início do investimento deve inscrever-se a data de começo da operação. A data não deve ser anterior à data de apresentação do pedido de apoio, com excepção das situações previstas no Artigo 25.º e no ponto 2.4 do Anexo I ao Regulamento de Aplicação aprovado pela Portaria 1137-C/2008, de 9 de Outubro.
- Data de Conclusão do Investimento deve ser inscrita a data previsível para a finalização da operação.

## **Página 6**

#### **Caracterização da Localização dos Investimentos**

• Neste quadro o promotor deve proceder à caracterização dos locais de investimento.

- N.º de Local corresponde a uma parcela ou conjunto de parcelas de intervenção homogénea, de uma mesma tipologia de investimento, equivalendo a um ou mais polígonos com condições locais idênticas e igual proposta de investimento. Exemplo: conjunto de parcelas a submeter ao mesmo conjunto de intervenções, mesmo que em anos diferentes.
- O N.º do Local é definido pelo Promotor e deve ser sequencial, podendo repetir-se se corresponder a mais do que um prédio rústico (ver ID\_p).
- ID\_p relaciona o local de investimento com o prédio rústico onde o mesmo se vai realizar. Ao repetir o N.º de Local o ID p é preenchido automaticamente e de modo sequencial (1, 2…).

**O promotor deverá ter em atenção que o N.º do local e o n.º ID\_p têm de constar da cartografia anexa ao Pedido de Apoio, permitindo identificar no terreno as propostas de investimento apresentadas e prédios rústicos onde incidem.** 

- Tipologia de investimento seleccionar a tipologia referente ao N.º de Local inscrito, tendo em conta que deve estar de acordo com a informação cartográfica.
- Concelho e Freguesia seleccionar da listagem fornecida a que respeita ao N.º de local inscrito.
- Tipo de registo e Descrição Identificar do prédio rústico de acordo com o tipo de registo seleccionado.
- Forma de exploração seleccionar a opção que enquadra a posse ou administração do prédio rústico. As entidades gestoras de ZIF ou de áreas agrupadas e as entidades mandatadas para a apresentação e execução do Pedido de Apoio devem seleccionar a opção "delegação de gestão".
- Área de intervenção indicar a superfície em hectares correspondente ao local inscrito. O somatório das áreas inscritas deve totalizar a área objecto do apoio solicitado.
- PROF é de preenchimento automático a partir do preenchimento do Concelho.
- Sub-região homogénea seleccionar a sub-região onde se localiza o Local.
- Regime Florestal, REN, RAN, AP, ZEC e ZPE devem ser seleccionados se aplicáveis ao Local.
- A coluna GEO indica a obrigatoriedade do beneficiário apresentar, anexada ao pedido de apoio, cartografia em formato digital contendo a delimitação dos locais objecto de investimento e a delimitação dos prédios rústicos quando um local abrange mais de um prédio. A elaboração da cartografia deve seguir as orientações técnicas disponibilizadas no menu procedimentos do sítio do PRODER.
	- As bases de dados geográficas para cada pedido de apoio deverão ser fornecidas num dos formatos SIG e poderão ser apresentados dados nos seguintes formatos CAD: dgn, dwg, dxf, tendo estes de estar associados a ficheiros dbf de atributos.
- Toda a informação fornecida deverá estar georreferenciada e ser estruturada de modo a permitir constituir a partir desses dados, de forma automática, a ligação da base gráfica geográfica à base de dados alfanumérica existente no pedido de apoio.
- Nome do Proprietário e NIF são de preenchimento obrigatório para promotores que não sejam proprietários (forma de exploração: conta própria) dos prédios onde se realiza o investimento.
- Se o investimento se realiza em baldio indicar a respectiva designação.
- O NIF a indicar no caso de baldios em regime de transição deve ser o do promotor.

**A informação solicitada nesta tabela pode ser importada de um ficheiro Excel através do botão específico existente no formulário.** 

- Para que a importação da informação seja correcta, é necessário criar uma tabela em Excel com 17 colunas (ou 18, no caso de a operação estar em ZIF), o número de colunas existentes na tabela do formulário subtraindo as não editáveis (ID\_P, PROF e GEO).
- As colunas da tabela Excel têm de seguir a sequência das colunas da tabela do formulário e as mesmas regras de preenchimento.
- Para as colunas da tabela Excel correspondentes às colunas do formulário de preenchimento seleccionável é necessário utilizar as opções disponíveis no formulário; caso não o seja a informação não é copiada, ficando o campo do formulário em branco.
- Para as colunas da tabela Excel correspondentes às condicionantes, para obter a respectiva marcação, devem utilizar-se as seguintes palavras, letras ou número: Sim; S; True; T; 1.
- As colunas ou campos das colunas da tabela Excel não preenchidos são importados em branco.
- Quando as colunas ou campos das colunas da tabela Excel estão preenchidos incorrectamente, no momento da importação, surge aviso de erro.
- Para proceder à importação, selecciona-se a tabela, acciona-se a função copiar e depois acciona-se o botão Excel do formulário.

## **Página 7**

#### **Acções a implementar: Descrição e Objectivos**

- Neste campo o promotor deve fundamentar as acções e investimentos propostos e identificar os objectivos que se pretendem alcançar.
- Deve ser indicado o ano de ocorrência do incêndio e enquadrado o estado sanitário do povoamento na sequência dessa ocorrência.
- Deve ser indicada a composição do povoamento, caracterizada a sua vitalidade, referenciadas as principais doenças e pragas presentes, identificado o respectivo grau de perigosidade e apresentada uma estratégia de intervenção programada no tempo e no espaço, com uma descrição precisa e completa das intervenções a executar.
- Este campo é de preenchimento obrigatório.

## **Página 8**

## **Acções a implementar: Conformidade dos investimentos propostos com os instrumentos de planeamento e gestão aplicáveis**

- Este campo é de preenchimento obrigatório.
- Neste campo o promotor deve enquadrar os investimentos propostos no Plano Regional de Ordenamento Florestal e demais instrumentos de planeamento e gestão aplicáveis.

## **Página 9**

#### **Caracterização dos investimentos**

O Promotor deverá ter um dossier do pedido de apoio com os orçamentos relativos aos investimentos propostos, aos quais dará um número correspondente ao número apresentado no formulário no campo N.º no Dossier. Uma proposta orçamental que contenha orçamentos desagregados por despesa ou grupos de despesas afins terá tantos números (n.º no dossier) quantas as desagregações apresentadas. A cada orçamento com um determinado  $N<sup>°</sup>$  no Dossier corresponde uma despesa identificada no formulário.

No dossier devem ser arquivados, para além de todos os orçamentos devidamente detalhados, todos os elementos adicionais (Ex. memórias descritivas) que contribuam para a boa caracterização e fundamentação do investimento proposto.

- O N.º no Dossier é preenchido de forma automática após a inscrição do N.º do Local.
- Tipologia de investimento surge de forma automática ao introduzir o N.º de Local.
- Rubrica de investimento deve ser seleccionada, de entre as opções apresentadas, a que corresponde à despesa a realizar. Deve ser seleccionada a opção "Outras" quando nenhuma das restantes opções enquadre a despesa a fazer.
- Designação da despesa concretizar a despesa.
- Unidade física com a indicação da rubrica surge de forma automática uma determinada unidade, que, se desajustada, pode ser alterada seleccionando o este campo; esta unidade deve permitir mensurar/quantificar a execução física da despesa a que se refere.
- Quantificação indicar o valor que corresponderá à execução física da despesa prevista.
- Valores financeiros dos investimentos:
	- **Valor unitário** custo por unidade física
	- **Total S/IVA** valor do investimento líquido de IVA, calculado de forma automática.

- Na coluna **Taxa IVA** seleccionar de entre as opções possíveis o valor da taxa aplicável ao tipo de despesa que estiver indicado na rubrica de investimento (no caso do IVA ser elegível).
- **Total c/IVA** é preenchido automaticamente com base no valor do Total s/ IVA e da Taxa IVA seleccionada.
- Data de realização deve ser inscrito o ano e o mês em que prevê estar executada cada uma das rubricas de investimento. Estas datas devem estar compreendidas no período definido pelas datas de início e fim do investimento.
- Se a data de realização da despesa coincide com a data de início ou fim do investimento inscrita na página 5, quando accionar a validação da página surge aviso de erro a que não deve dar importância. Tal deve-se ao facto das datas da página 5 terem ano, mês e dia e as desta página apenas ano e mês.

**Atendendo a que o investimento deve ser descrito com o maior detalhe possível, para em sede de análise ser possível analisar a sua coerência, para uma determinada rubrica de investimento pode ser necessário criar várias linhas, tantas quantas as necessárias para caracterizar devidamente as despesas. Esta individualização, porém, exige um orçamento para a despesa a individualizar e objecto de um determinado n.º no dossier.** 

**As intervenções plurianuais exigem igualmente linhas de descrição por data de realização** 

• GEO – associar, se necessário por não estar na cartografia já anexada na página 6, a cartografia digital referente ao tipo de investimento proposto, de acordo com a Orientação Técnica Especifica da cartografia. Exemplo: rede viária a beneficiar

#### **Elaboração e acompanhamento do projecto**

- Este quadro é de preenchimento obrigatório quando a despesa é apresentada.
- O N.º de Dossier é preenchido de forma automática após a inscrição do custo s/ IVA.

### **Página 10**

.

#### **Informação complementar**

- Campo de preenchimento obrigatório.
- Este campo deve ser utilizado para justificar e esclarecer os dados introduzidos no quadro relativo à caracterização dos investimentos da página 9.
- Sempre que haja remoção de árvores, deve ser indicado o respectivo diâmetro/circunferência à altura do Peito

**De referir que, em caso de dúvida, o investimento poderá ser considerado não elegível.** 

## **Página 11**

#### **Estrutura de financiamento**

- As colunas por ano de execução do investimento são abertas de forma automática, com os dados de início e conclusão do investimento introduzidos na página 5.
- Para cada subacção surge de forma automática o valor resultante do somatório dos montantes de investimento descritos anteriormente.
- O promotor deve inscrever o valor das componentes de autofinanciamento e de apoio por ano de execução da operação, tendo em conta os níveis de apoio estabelecidos por tipo de beneficiário e tipo de investimento/despesa.
- Os valores percentuais são calculados de forma automática.
- Este quadro é de preenchimento obrigatório

## **ELEMENTOS A REMETER À ENTIDADE GESTORA**

### **Páginas 12 e 13**

#### **Elementos a remeter à entidade gestora**

- Neste quadro, no caso do seu pedido de apoio ser seleccionado, o promotor compromete-se a apresentar, junto da entidade gestora, os documentos referenciados e assinalados automaticamente em função dos elementos introduzidos nas restantes páginas do formulário.
- No caso de existirem opções seleccionadas não aplicáveis à situação do promotor ou do investimento, deverá identificar os documentos que se lhe aplicam. Exemplo: Documentos de titularidade dos prédios rústicos e de investimento em baldios.

#### **Dossier de documentação**

• O promotor compromete-se a manter no local que indicou um dossier actualizado com todos os documentos originais susceptíveis de comprovar as informações e as declarações prestadas no âmbito do pedido de apoio, assinalando o campo próprio.